# **Axis Studio Online Account Registration Manual**

This Manual details the procedure for users who have purchased PN Studio or PN 3 series products to register online and gain access to the Axis Studio software.

### 1 Account Registration

Go to the <u>https://account.noitom.com</u> website and use an email account to register your account.

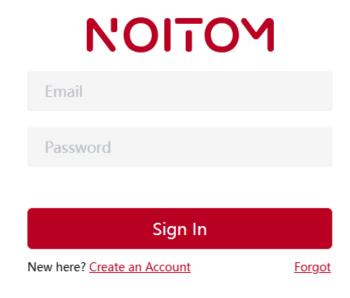

#### 2 Product Registration

a. Log into your account after registration

|                                    |                                                      |                                   |                                                             | will.t   | iu@noitom.com |  |
|------------------------------------|------------------------------------------------------|-----------------------------------|-------------------------------------------------------------|----------|---------------|--|
| My Account                         |                                                      |                                   |                                                             |          |               |  |
| My Account<br>Product Registration | will.liu@no<br>Reset Passwor                         |                                   |                                                             |          |               |  |
| Software Activation                | Software                                             | Activation Date                   | Expiration Date                                             | Download |               |  |
|                                    |                                                      | No I                              | lata                                                        |          |               |  |
|                                    | Product Registration<br>Quickly complete the product | registration process.<br>Register | Software Activation Activate with software activation code. | Activate |               |  |
|                                    |                                                      |                                   |                                                             |          |               |  |

b. Click the "Register" button to activate it. After entering the Product ID, click the "Verify" button.

|                                    | Product Regist<br>Quickly complete t |            |                                                  | egister                                                                                                |
|------------------------------------|--------------------------------------|------------|--------------------------------------------------|----------------------------------------------------------------------------------------------------|
| Product Registration<br>My Account |                                      |            | U1H14210027                                      | ta <b>n I find the Product ID?</b><br>ad the 11-digit Product ID below<br>le on the product packaging. |
| Product Registration               | Product ID U1H00000000               |            | Product ID? <u>Where can I find the Prod</u> uct | Verify                                                                                                 |
| Software Activation                | Product Type                         | Product ID | Activation Code                                  | Warranty Expiration Date                                                                               |
|                                    |                                      |            | NO Data                                          |                                                                                                    |

c. This PID cannot be used again for another account after activation. \*NOTE: The PID is unique to each kit

| oduct Registration   |                                                          |                           |                                                       |                               |
|----------------------|----------------------------------------------------------|---------------------------|-------------------------------------------------------|-------------------------------|
| My Account           | Product ID                                               |                           | Product ID? <u>Where can I find the Product ID?</u>   |                               |
| Product Registration | U1H0000000<br>The provided Product ID is invalid. Kindly | re-enter the correct deta | ls. Should the issue persist, please reach out to our | Verify<br>customer support at |
| Software Activation  | contact@neuronmocap.com for further as                   |                           |                                                       |                               |
|                      | Product Type                                             | Product ID                | Activation Code                                       | Warranty Expiration Date      |
|                      | Perception Neuron Studio Standard Edition                | U1H0000000                | M4QOX-WVIW6-F464A-0T0JA-9LTN2-VJI2G                   | 2027-04-23                    |

a. Download Axis Studio software directly in "My Account".

| My Account                         |                                           |                                                  |                                                          |          |
|------------------------------------|-------------------------------------------|--------------------------------------------------|----------------------------------------------------------|----------|
| My Account<br>Product Registration |                                           | iu@noitom.com<br>Password                        |                                                          |          |
| Software Activation                | Software                                  | Activation Date                                  | Expiration Date                                          | Download |
|                                    | Axis Studio                               | 2024-04-23 15:48:56                              | 2124-03-30 07:48:56                                      |          |
|                                    | Product Registrat<br>Quickly complete the | ion<br>product registration process.<br>Register | Software Activation<br>Activate with software activation | code.    |

## 3 Axis Studio Software Login

After activation, you can install and open Axis Studio software to log in. Open the software and enter the login information in the pop-up window with the activated email and password.

| AXIS STUDIO                          | ×    |
|--------------------------------------|------|
| <b>AXIS</b> STUDIO                   |      |
| Please enter your phone number/Email |      |
| Please enter your password           |      |
| Remember Me <u>Forgot passw</u>      | ord? |
| Login                                |      |
| No Account? Register                 |      |

PS: The "Register" button here will also remind the user to enter <u>https://account.noitom.com</u>register

## 4 Unbinding Your Computer

Each account can only be used on two computers at a time. If you need to log on to a third computer, you must manually unbind a computer.

The unbinding process is as follows:

a. Log on to <u>https://account.noitom.com</u>, enter the "Software Activation" page, select Axis Studio, and click "Info"

| Software Activation  |                     |                     |                     |       |
|----------------------|---------------------|---------------------|---------------------|-------|
| My Account           | Software Activation | Code Inquiry        |                     |       |
| Product Registration |                     |                     |                     | Query |
| Software Activation  |                     |                     |                     |       |
|                      | Software            | Activation Date     | Expiration Date     |       |
|                      | Axis Studio         | 2024-04-23 15:48:56 | 2124-03-30 07:48:56 | Info  |
|                      |                     |                     |                     |       |

b. Select the computer and click the "Unbind" button to unbind it. After unbinding, you can log on to another computer.

| Software Featur    | e List                |                                                     |                                                    |                     |         |
|--------------------|-----------------------|-----------------------------------------------------|----------------------------------------------------|---------------------|---------|
| Software           | Functio               | n                                                   | Activation Date                                    | Expiration          | Date    |
| Axis Studio        | Main                  |                                                     | 2024-04-23 15:48:56                                | 2124-03-30 0        | 7:48:56 |
| Axis Studio        | LKFG                  |                                                     | 2024-04-23 15:48:56                                | 2124-03-30 0        | 7:48:56 |
| Axis Studio        | Anatomy               | xport                                               | 2024-04-23 15:48:56                                | 2124-03-30 0        | 7:48:56 |
| List of Paired Co  | mputers               |                                                     |                                                    |                     |         |
| Software           | Computer Name         | Computer ID                                         |                                                    | Registration Time   |         |
| Axis Studio        | TEST1                 | 4eHh4liwiand0X21lbWJlcl9<br>MTIxMTE3NzUsImV4cCl6MT  | zb2Z0YXBwX2lkIjoxLCJpYXQiOjE3<br>cxMzQwNzc3NX0.kc  | 2024-04-23 16:08:01 | Unbind  |
| Axis Studio        | TEST2                 | 4eHh4Iiwiand0X21lbWJIcl9;<br>MTIxMTE3NzUsImV4cCl6MT | zb2Z0YXBwX2lkIjoxLCJpYXQiOjE3<br>cxMzQw1Nzc3NX0.kc | 2024-04-23 16:08:07 | Unbind  |
| List of Activatior | n Codes in Use        |                                                     |                                                    | L                   |         |
| Activation Coc     | de                    | Activatio                                           | n Date                                             |                     |         |
| M4QOX-WVIW6-F4     | 64A-0T0JA-9LTN2-VJI2G | 2024-04-23                                          | 15:48:56                                           |                     | Check   |
|                    |                       |                                                     |                                                    |                     |         |